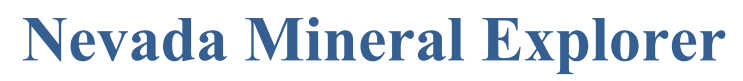

A guide to using the interactive web mapping application

### **OVERVIEW:**

This interactive web mapping application was developed as a tool for explorationists to identify and discover mineral resources throughout Nevada. Users can download specific datasets, save to PDF, search layer information, and view data without any special GIS skills. Data in this interactive web map are sourced from the Nevada Bureau of Mines and Geology (NBMG), Nevada Division of Minerals (NDOM), the U.S. Geological Survey, and other federal agencies. The data layers are organized into categories, outlined below. A complete layer list can be found at: [http://www.nbmg.unr.edu/\\_docs/UserGuides/NVMinEx\\_LayerList.pdf](http://www.nbmg.unr.edu/_docs/UserGuides/NVMineralExplorerLayers.pdf)

- Occurrences & Production
- Exploration & Development
- Mineral Resources
- Geology
- Geophysical
- Geochemistry
- Mining Claims
- Technical Reports
- Reference Data

Descriptions of map tools and other elements can be found in this guide.

#### **DISCLAIMER:**

#### **NBMG DISCLAIMER**

The data on this website are supplied as-is and the Nevada Bureau of Mines and Geology (NBMG), the University of Nevada, Reno (UNR), and the Nevada System of Higher Education (NSHE) make no warranties of any kind. This includes, without limitation, warranties of title, suitability for a particular use, non-infringement, absence of defects, accuracy, or the presence or absence of errors, whether or not they are known. NBMG will not be liable in any legal capacity (including, without limitation, negligence) or otherwise for any direct, special, indirect, incidental, consequential, punitive, exemplary, or other losses, costs, expenses, or damages arising out of the use of the data on this website.

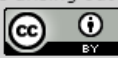

Nevada Bureau of Mines and Geology geospatial data shared on this website is licensed under the Creative Commons Attribution 4.0 International License, unless otherwise indicated.

Please credit the Nevada Bureau of Mines and Geology, University of Nevada, Reno when using any of our products. We request that you observe any copyright or disclaimer notices that may accompany these data in addition to the Creative Commons license. For specific publications, please use the suggested citation listed on the publication when available. For general datasets, please credit the Nevada Bureau of Mines and Geology, University of Nevada, Reno.

#### **NDOM DISCLAIMER**

The Nevada Division of Minerals (NDOM hereafter) assumes no responsibility for errors or omissions. No warranty is made by NDOM as to the accuracy, reliability, or completeness of these data for individual use or aggregate use with other data; nor shall the act of distribution to contractors, partners, or beyond, constitute any such warranty for individual or aggregate data use with other data. In no event shall NDOM have any liability whatsoever for payment of any consequential, incidental, indirect, special, or tort damages of any kind, including, but not limited to, any loss of profits arising out of the use or reliance on this data.

I agree to the above terms and conditions

This text box appears when you first open the interactive web map. Please read our disclaimer.

To use the Nevada Mineral Explorer web map, check the box next *"I agree to the above terms and conditions"* and select the OK button. You can now use the interactive map.

**OK** 

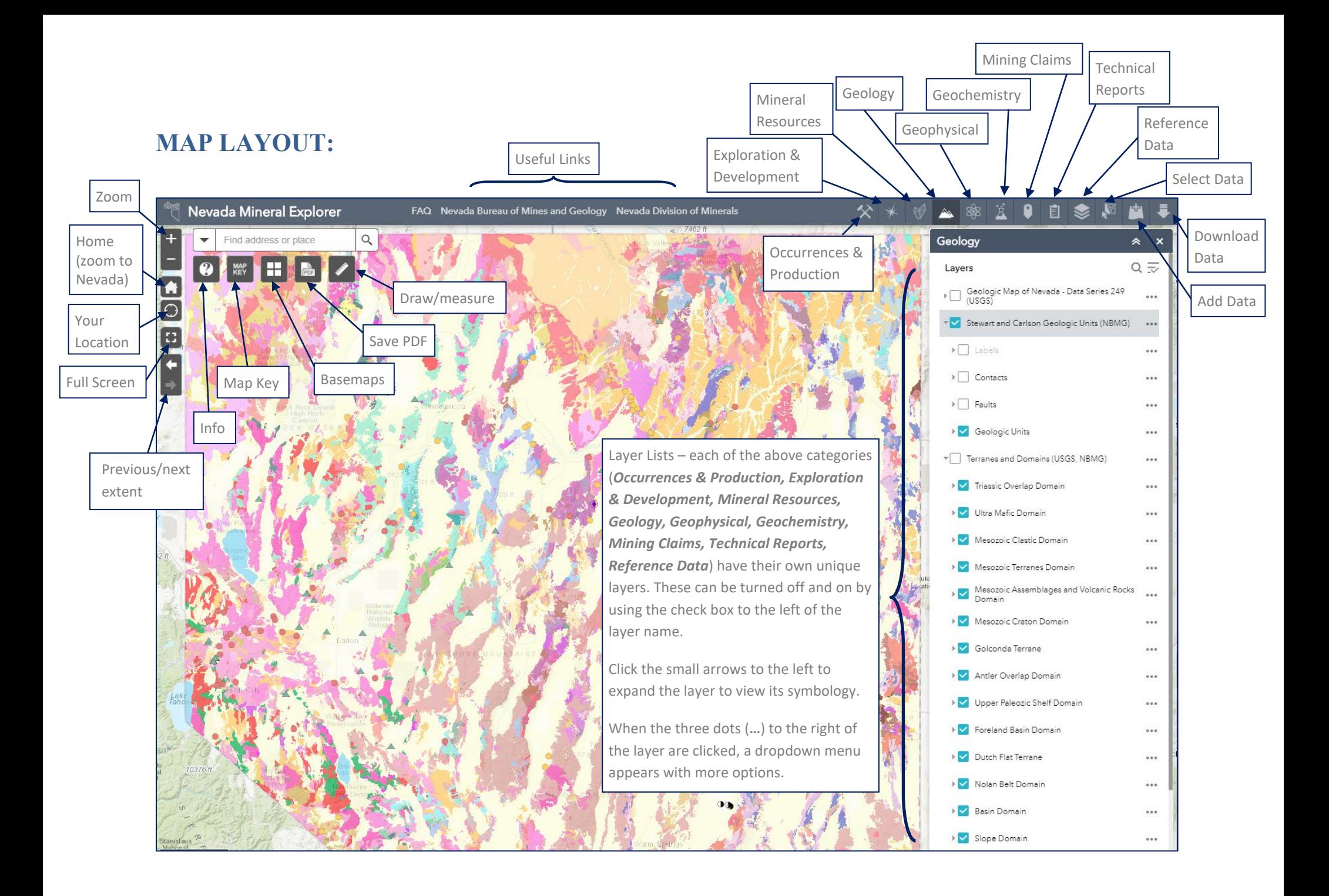

# **LAYER LISTS/CATEGORIES:**

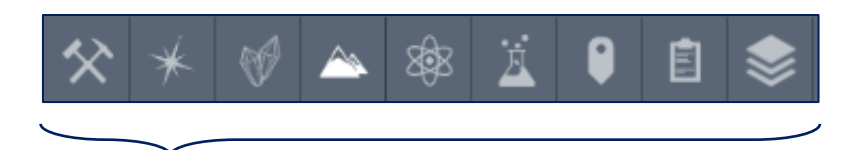

Click any of these buttons to show the list of layers associated with each category, The Nevada Mineral Explorer web map opens with the Occurrences & Production category already expanded.

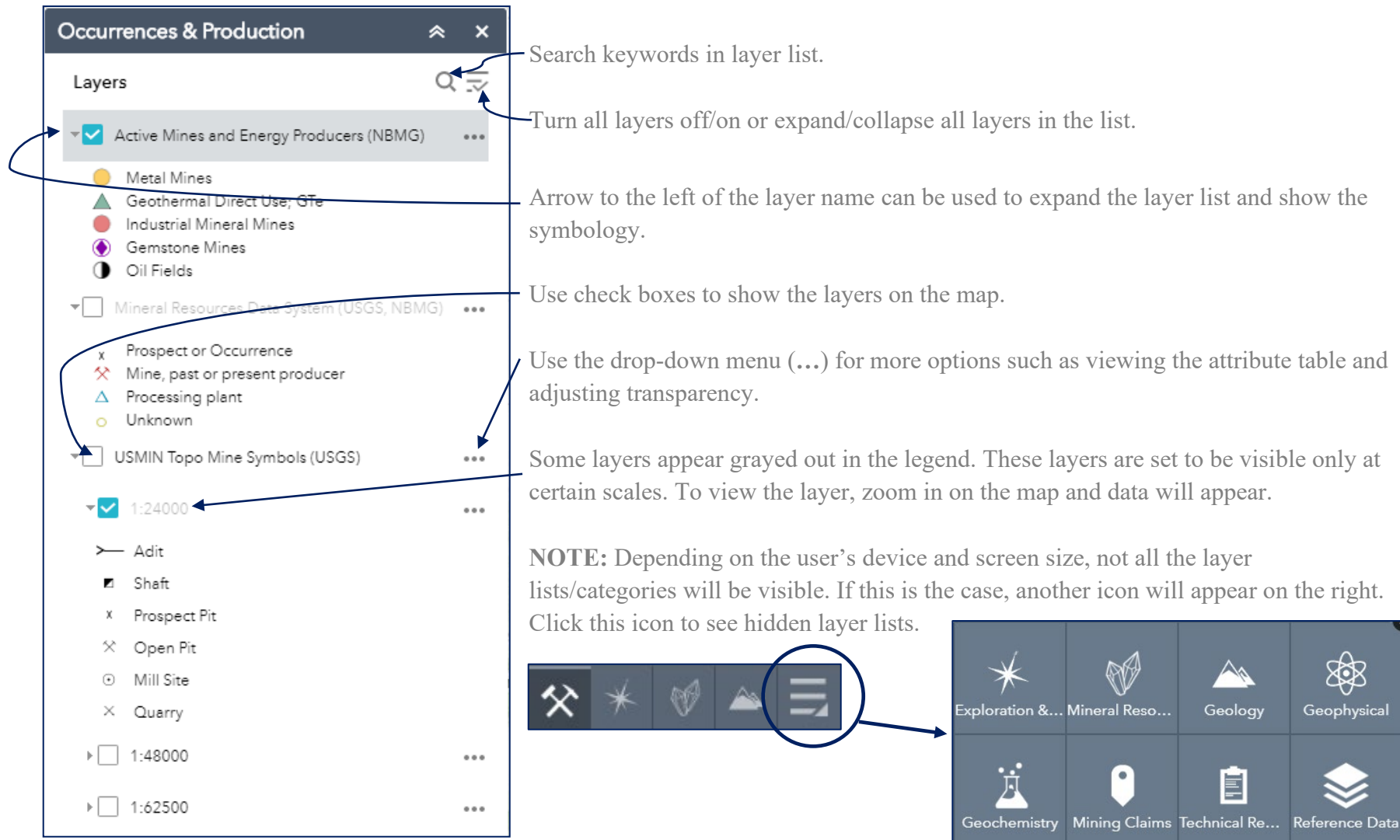

## **POP-UPS:**

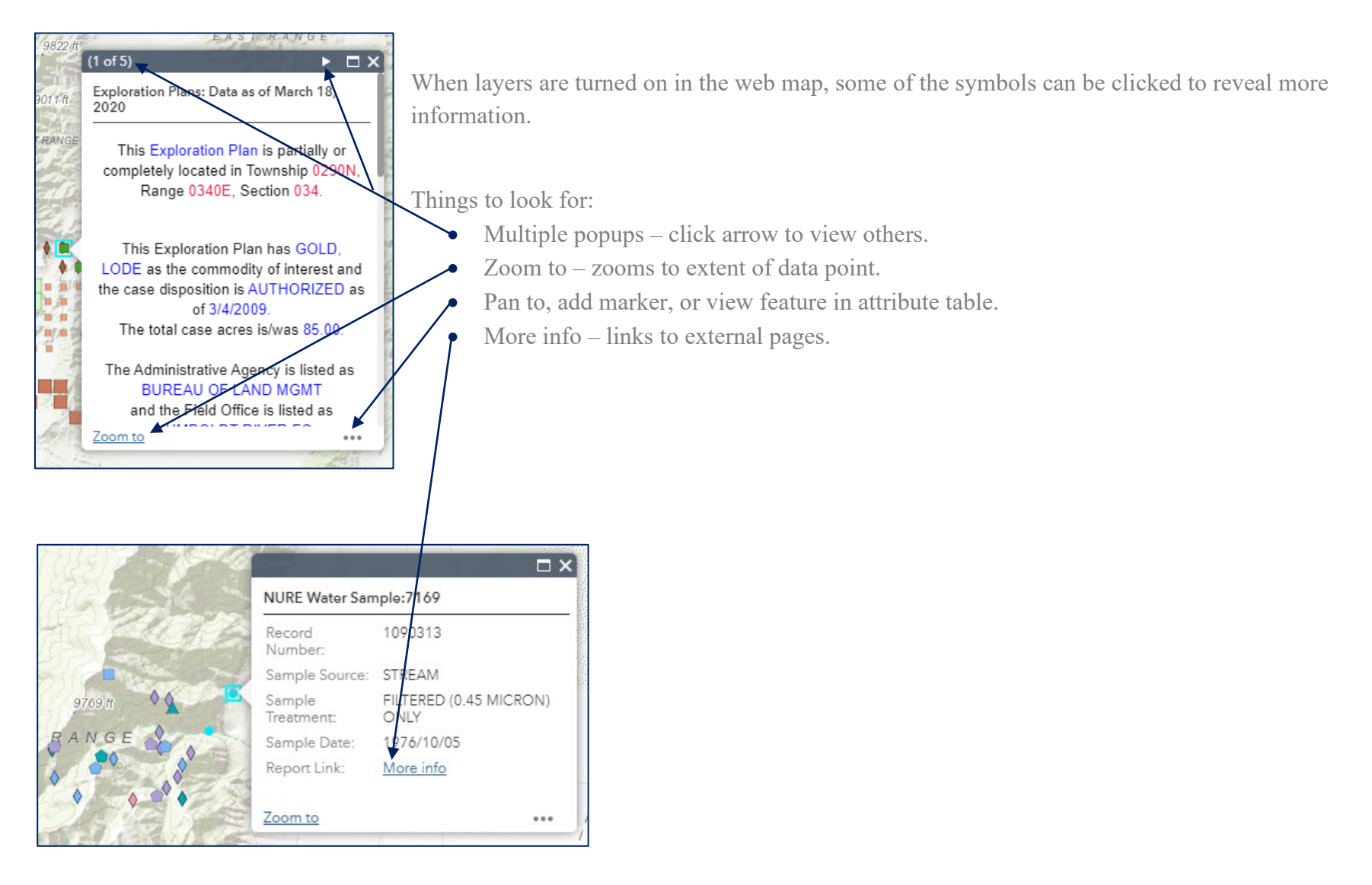

# **ATTRIBUTE TABLE:**

Use the attribute table to select and filter points in a layer. To open an attribute table, click the three dots (**…**) next to a layer and select *"View in Attribute Table".*

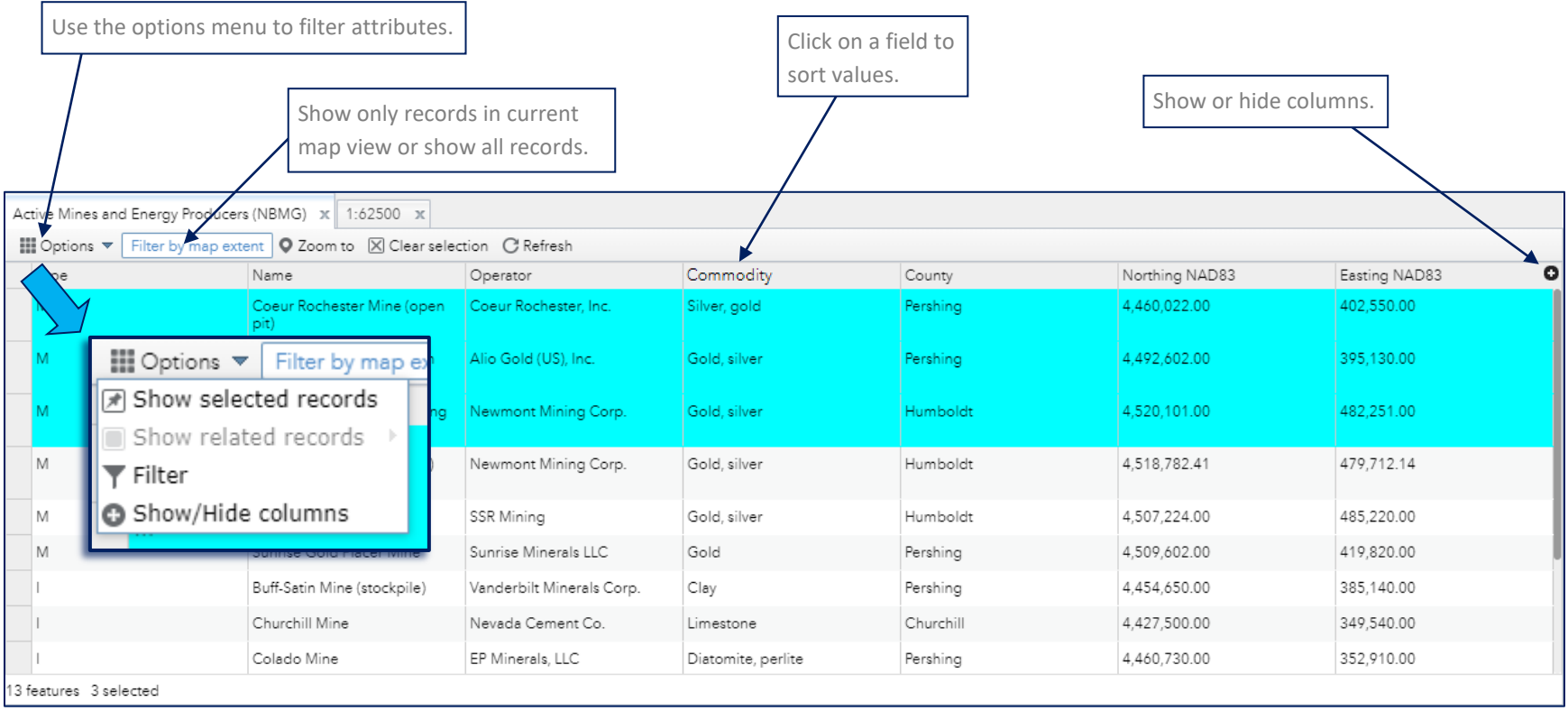

#### **INFORMATION:**

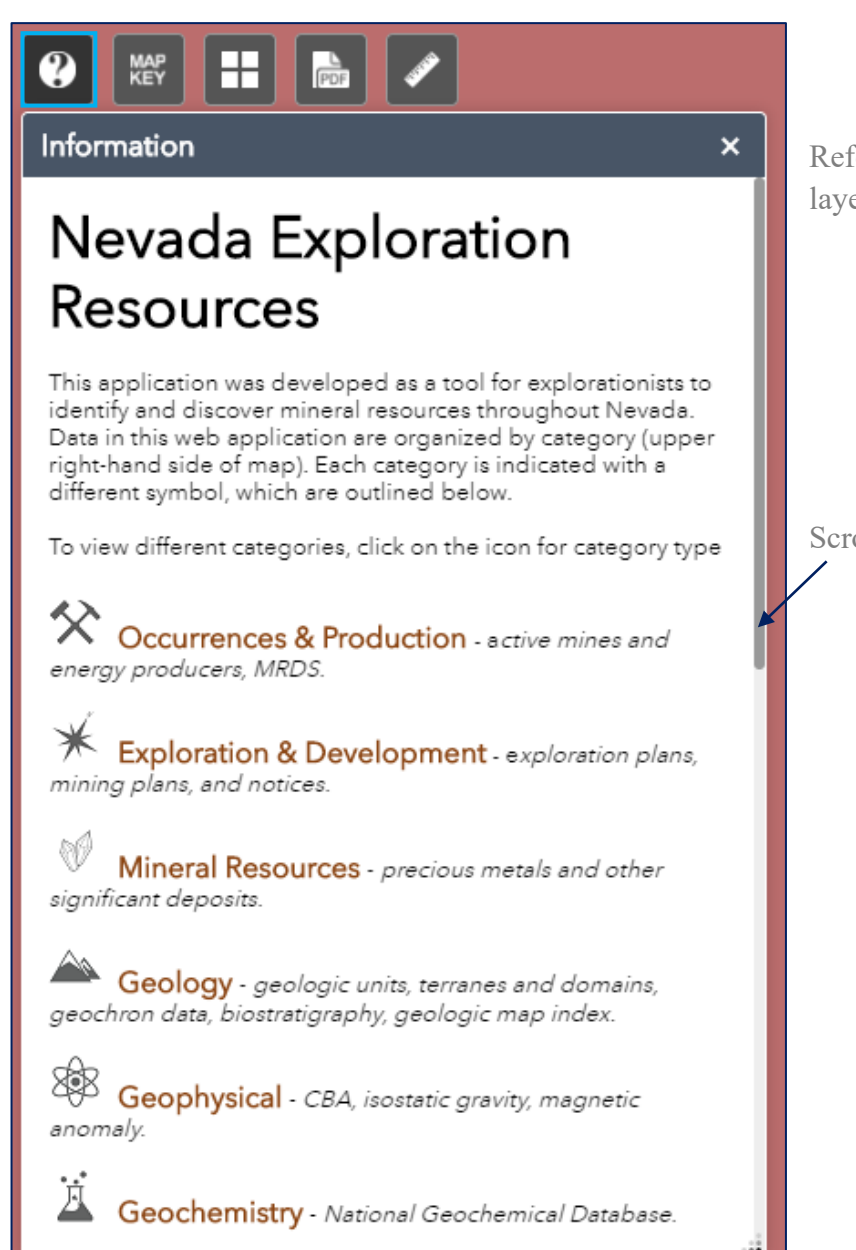

Refer to the *Information* button for a quick review of the web map, layers, and tools.

Scroll down to see additional information.

#### **MAP KEY/LEGEND:**

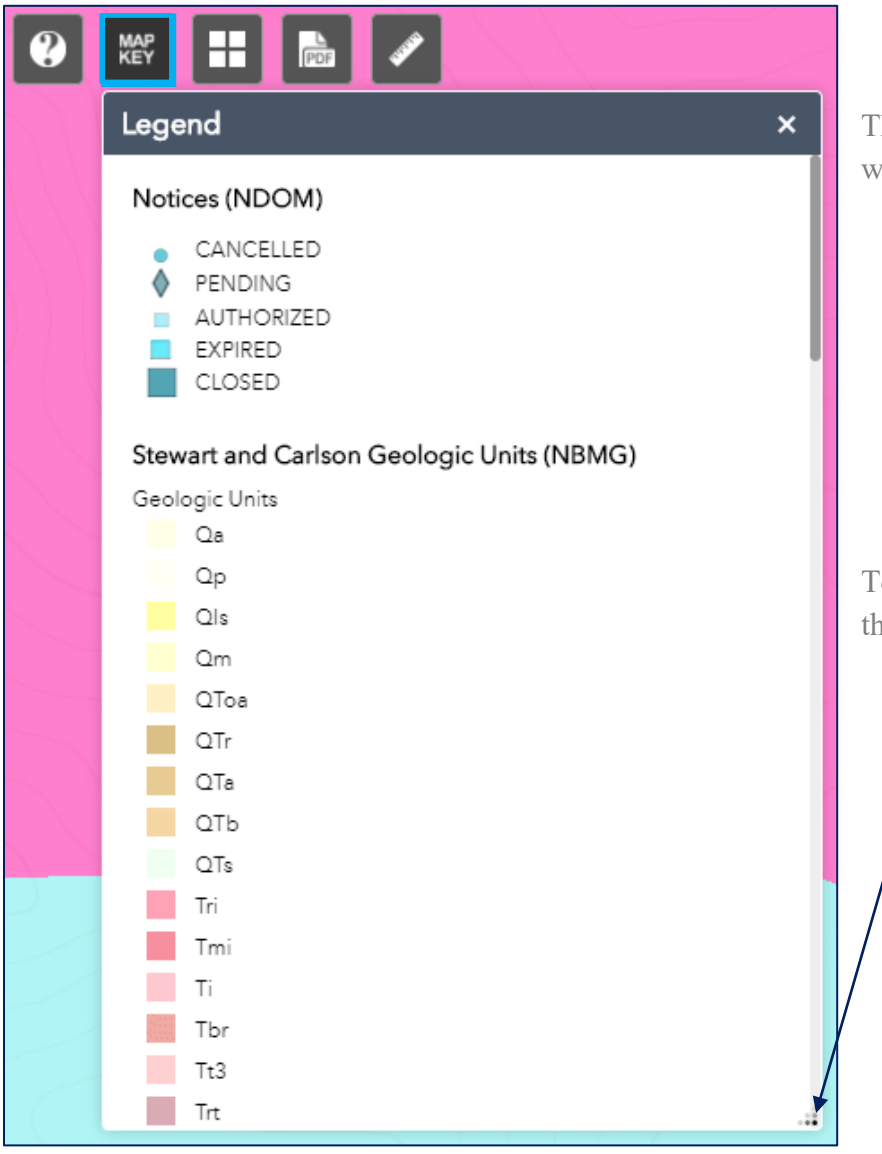

The *Legend* shows only the layers that are currently visible in the web map. To view more layers in the legend, check more layers on.

To expand the size of the legend box, click and drag the corner to he desired size.

## **BASEMAP GALLERY:**

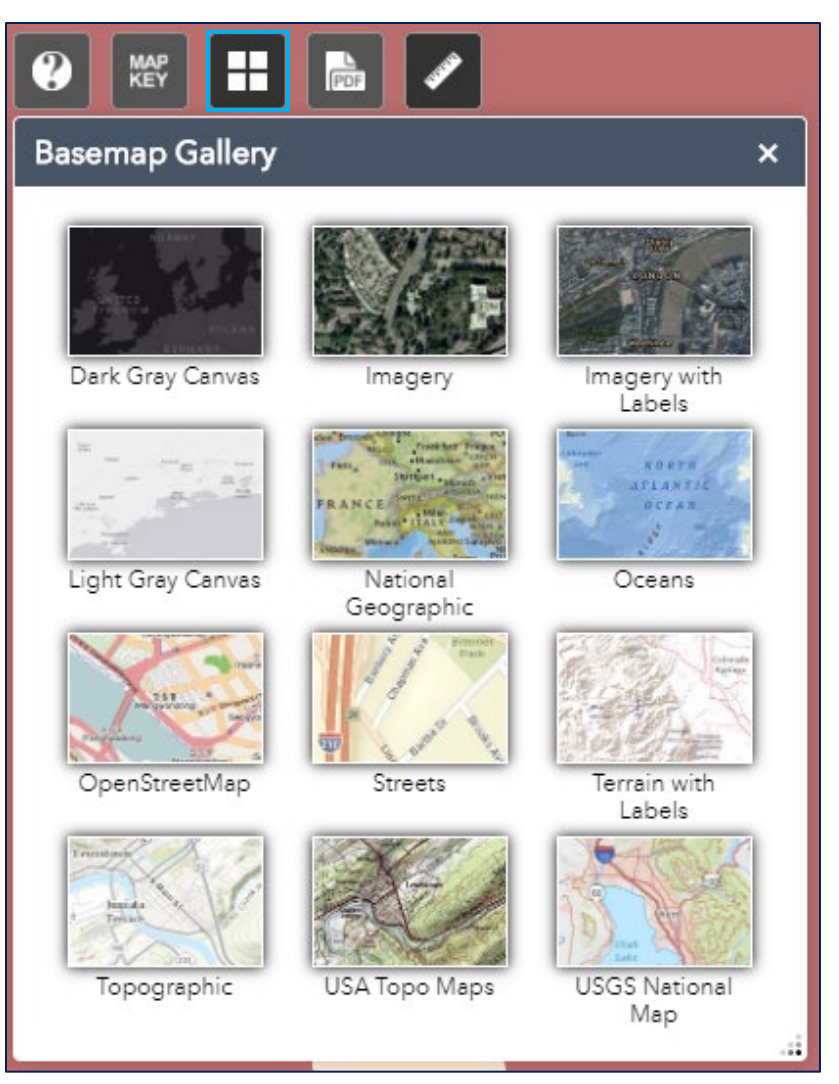

Use the *Basemap* icon to select from a variety of ArcGIS Online hosted basemaps.

The Nevada Mineral Explorer web map loads with the topographic basemap selected by default.

# **SAVE PDF:**

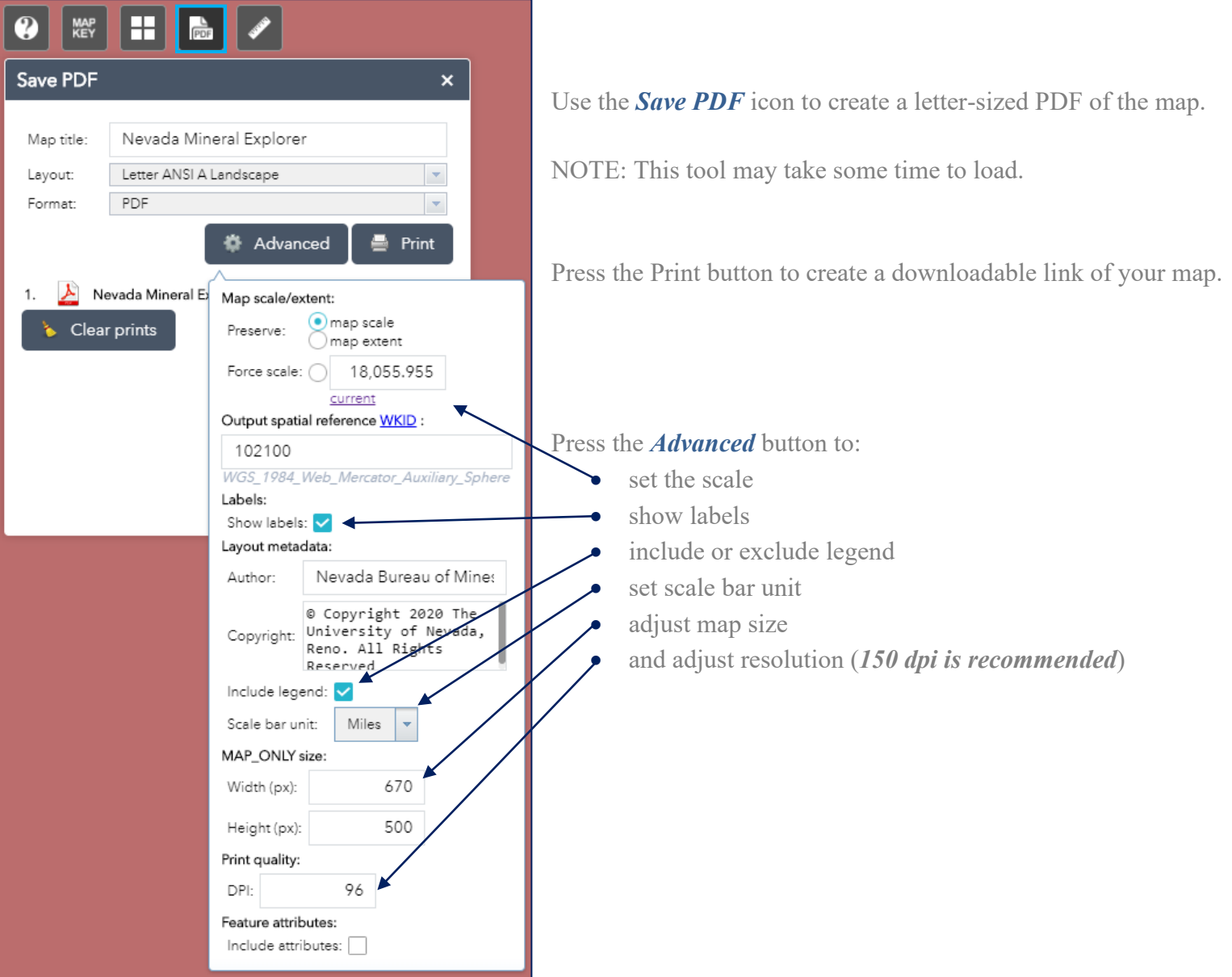

#### **DRAW/MEASURE:**

Use the *Draw and Measure* tool to calculate areas, distances, routes, and retrieve location information.

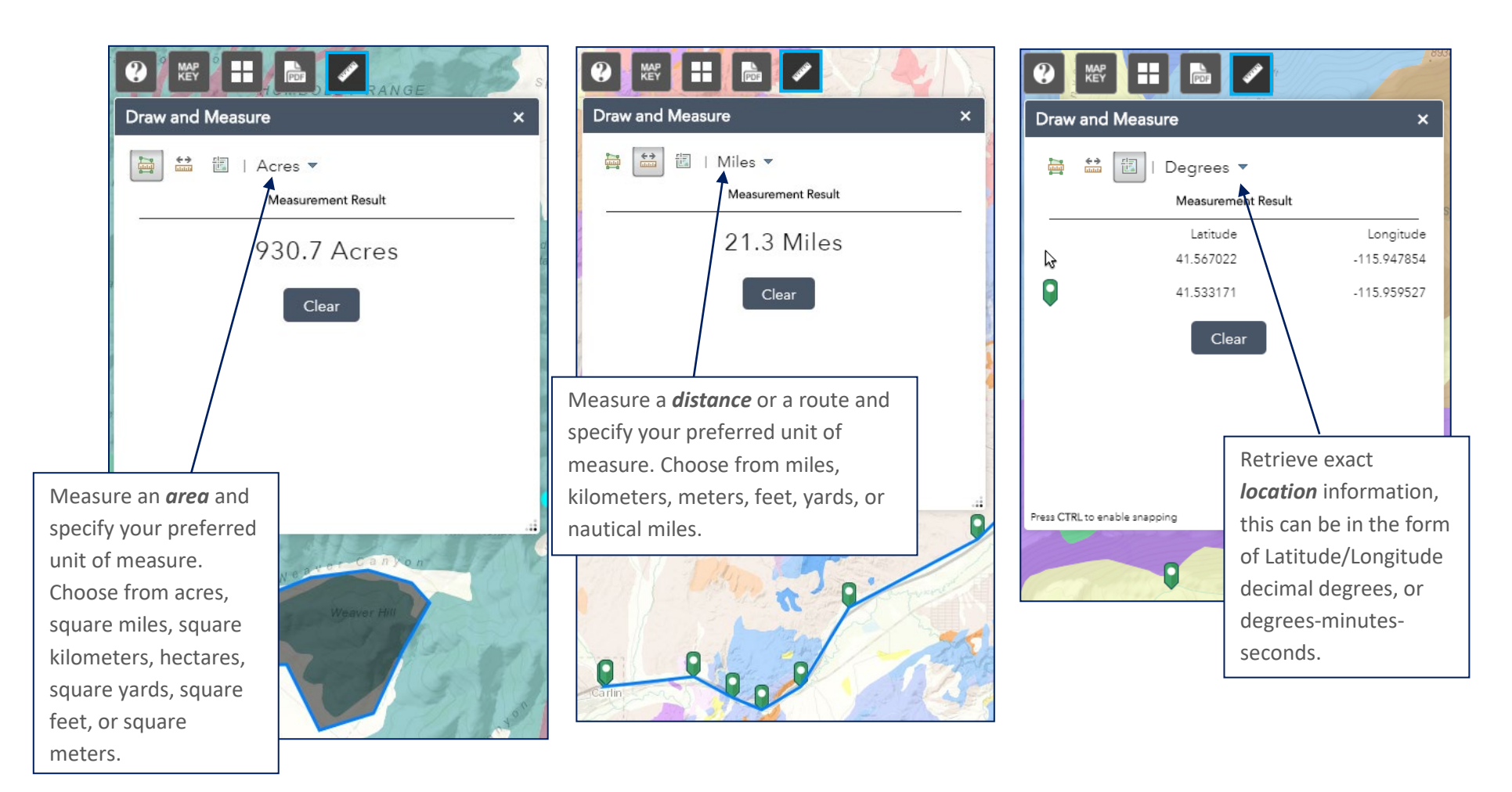

## **SEARCH:**

Use the *search box* to search locations within the application.

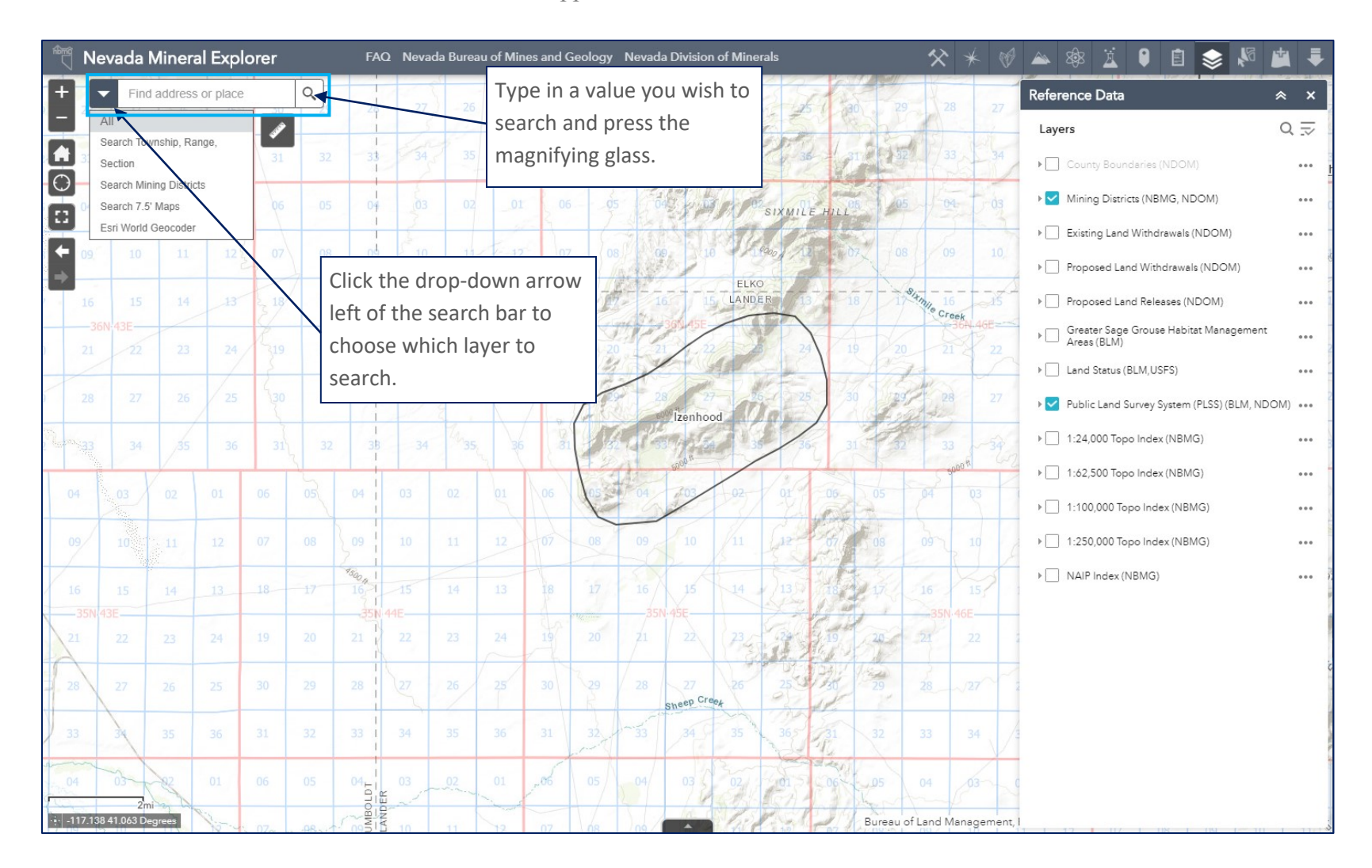

#### **SELECT:**

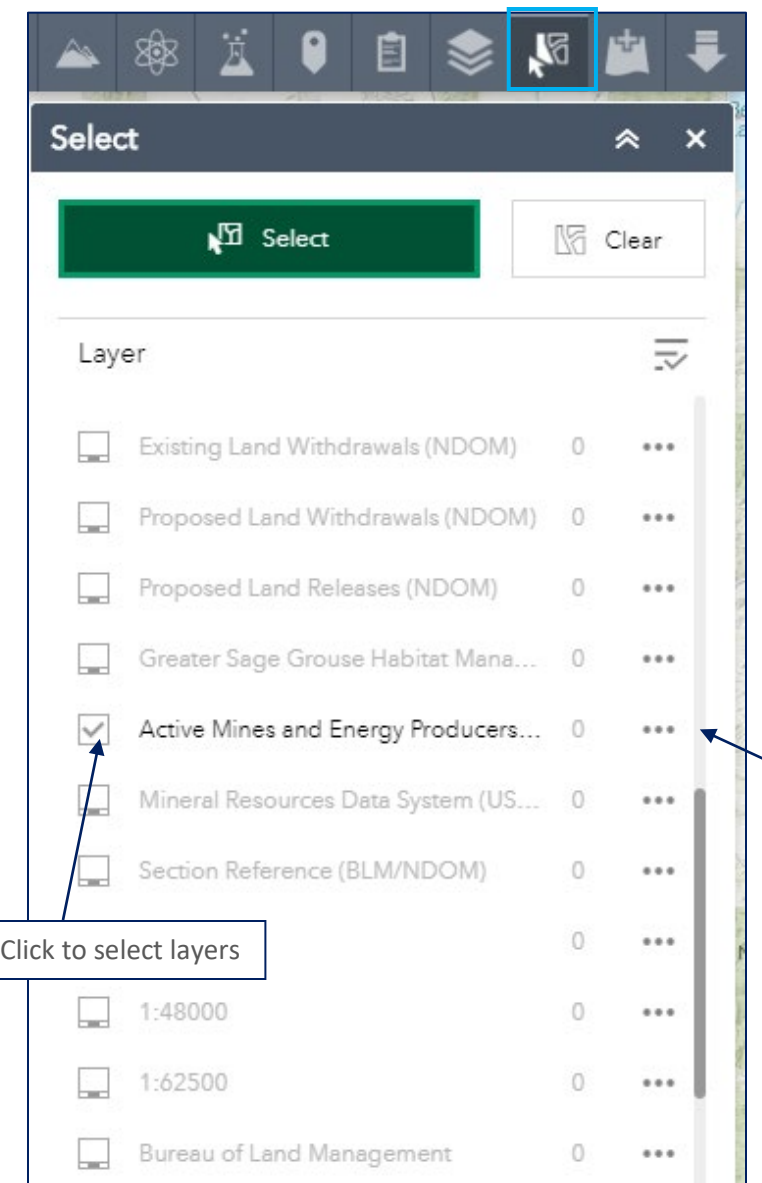

Use the *select* tool to select data on the map by left-clicking a point on the map and dragging to draw a box.

NOTE: Grayed out layers are layers that are not currently visible in your map. To select any of the grayed-out layers, navigate back to the category that contains the layers and turn them on.

Click the three dots to the right

additional selection options.

of the layer (**…**) to view

# **ADD DATA:**

Use the *Add Data* tool to add your own data, or other data to the Nevada Mineral Explorer web map. Data can be added from a URL or from a file on your computer.

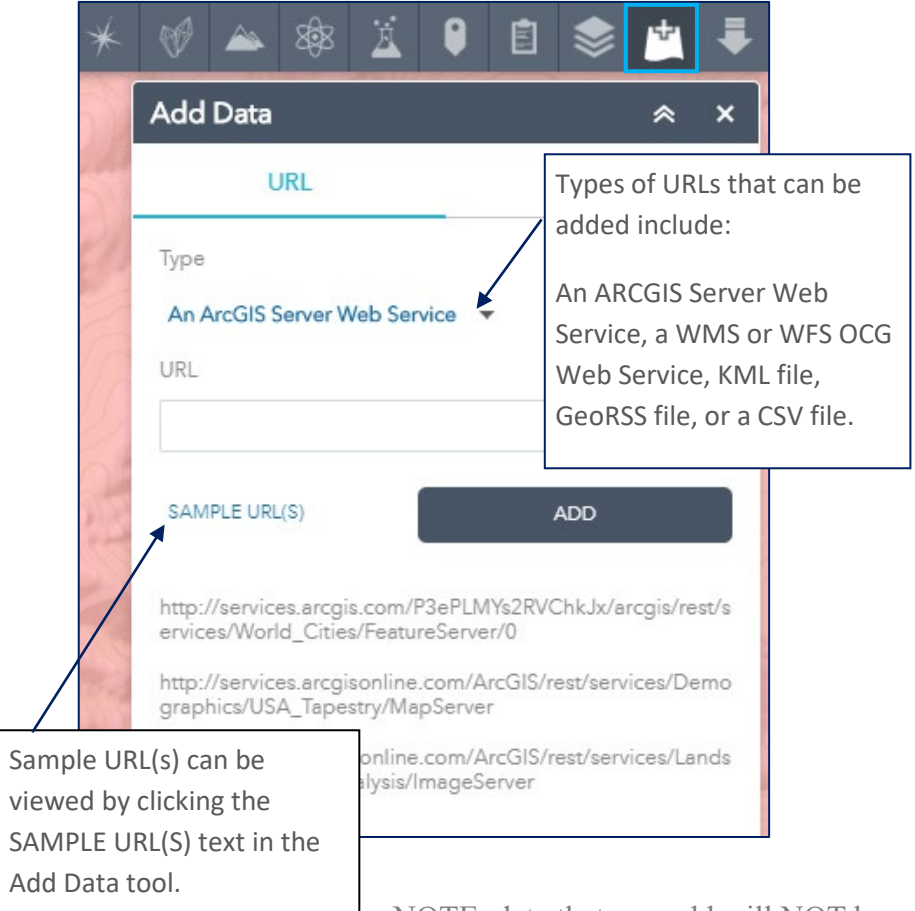

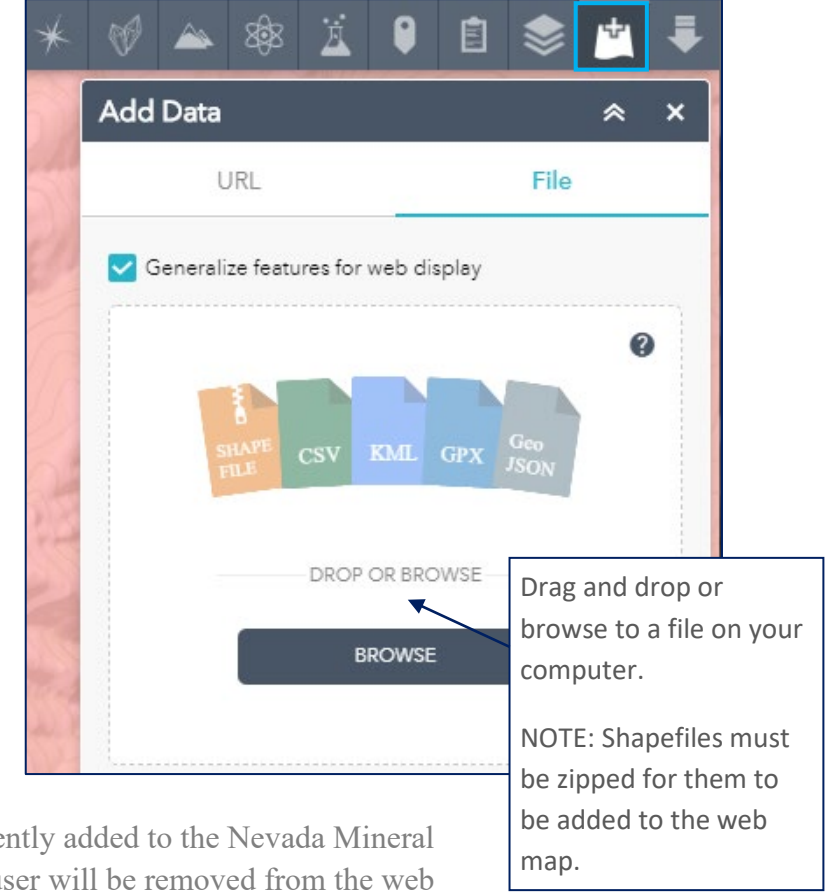

NOTE: data that you add will NOT be permanently added to the Nevada Mineral Explorer web map. The datasets added by the user will be removed from the web map when the browser window is closed.

#### **DOWNLOAD DATA:**

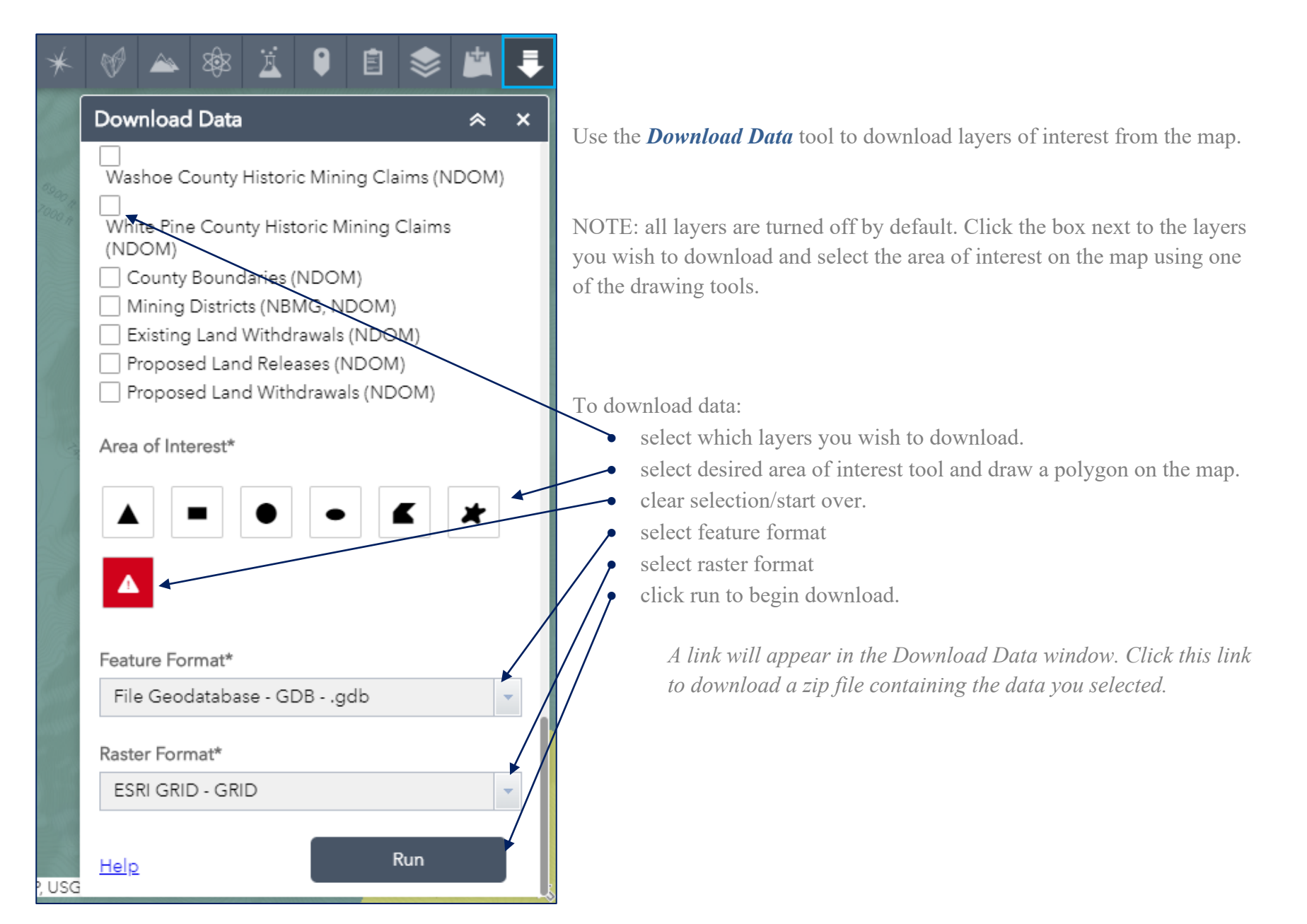